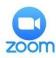

## Joining a Zoom Session without a login - Tablet app

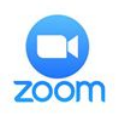

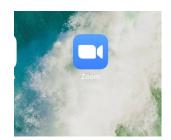

- 1. Download the free 'Zoom' Cloud meetings app from the store. Open it up
- 2. Click to 'Join a Meeting'
- 3. Enter the Meeting ID provided by the teacher.

It is better to change the name to the child's first name

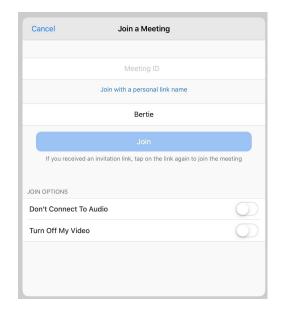

<section-header><section-header><section-header><section-header><text>

Sign In

Video Preview

×

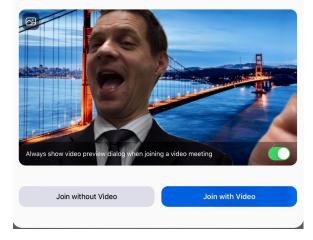

4. Enter the meeting password provided by the teacher

Sign Up

5. Click to 'Join with Video'

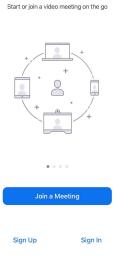

Start a Meeting